Review your inventory list making note of your various disposition codes:

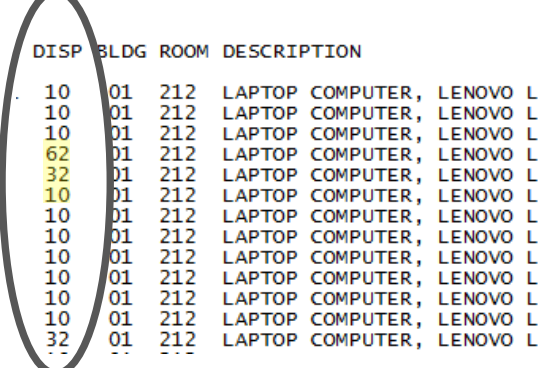

• Log into the Asset Management System and go to the Search for Asset Screen

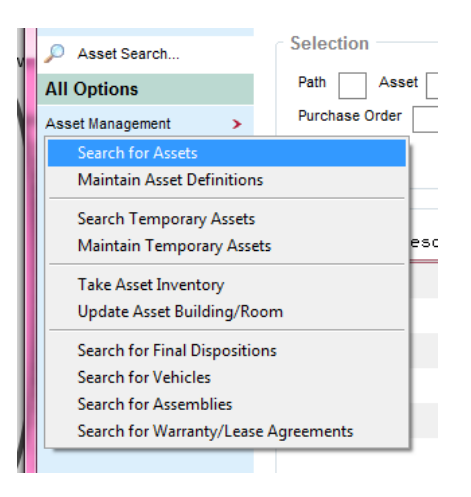

• Enter the disposition codes from your report, one at a time, in the disposition field and click the Excel button at the bottom. Do not forget to put your school or department number in the Center field (represented by XXXX) below).

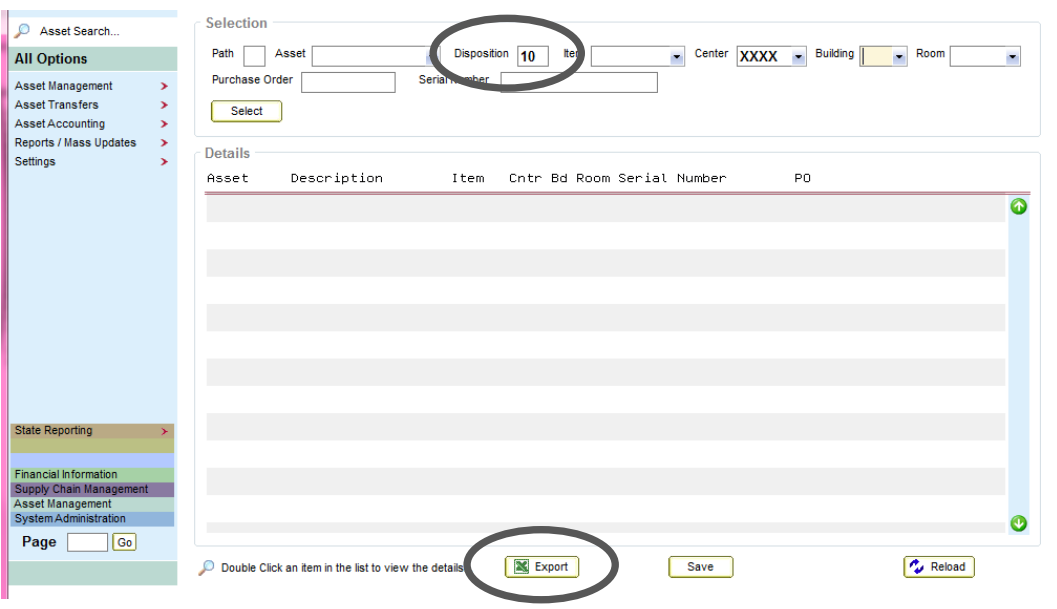

- Depending on your version of Excel you may or may not get the headings. When you compile all of your different exports you will have an Excel file that closely matches your inventory print out.
- You can also use this screen to export just a specific type of asset. For example, if you would like to pull out only your cafeteria items select Item 4200 from the Item drop down box. Remember – this will also include any Culinary and Concession equipment.

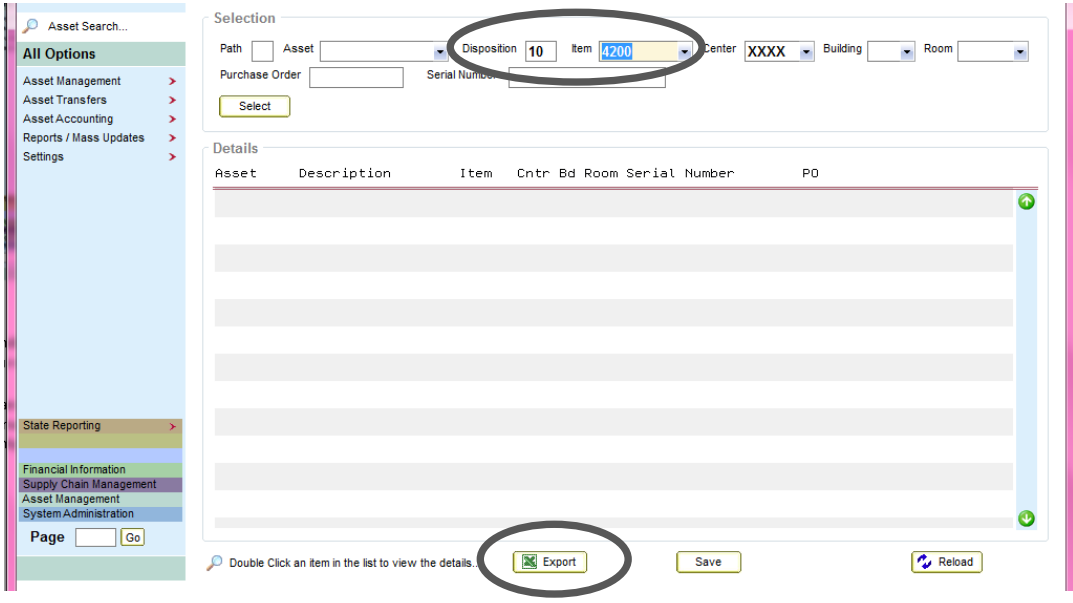

Please do not *only* run a disposition 10 report (active) – we need you to continue to look for missing items until they are removed from your inventory.

Please note that any transfers (in or out) or new purchases made after the date your report was run by Property Control will make your Excel file differ from your printed report. **This Excel report should only be used as a tool to assist with processing your inventory; our original report shall be returned as the official record.** 

**Q:** How can this Excel file be helpful?

**A:** You can do many things with this Excel file.

- You can sort by building and room to make the process flow easier.
- You can sort by Item code to divide the list among various staff members.
- If you have an item with a tag that is illegible you can search by Serial Number, or Building and Room to attempt to figure out the asset number.
- Once complete you can sort the list by asset number order and match it up with the printed copy. Note the printed copy is in order by asset number.